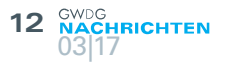

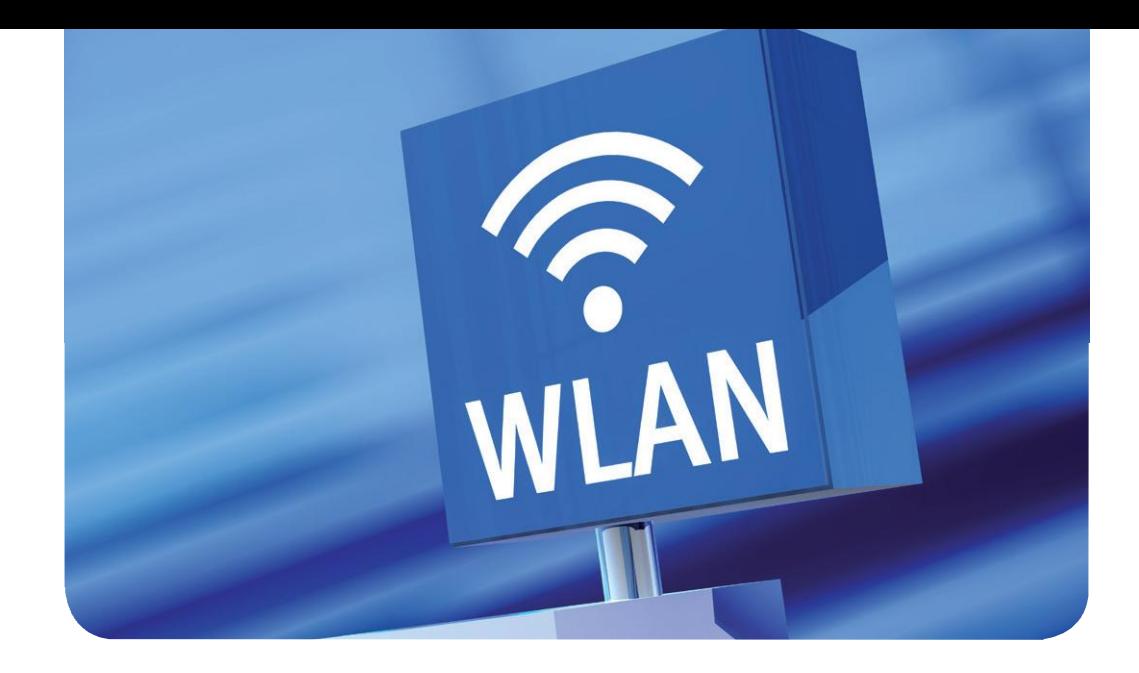

# The new Guestnet – WiFi Sponsoring

#### Text und Kontakt: Sebastian Klamt

sebastian.klamt@gwdg.de 0551 39-30207 Steffen Klemer steffen.klemer@gwdg.de 0551 201-2170 Jannik Richter jannik.richter@gwdg.de 0551 39-30205

One of the basic needs of a digital nomad is WiFi access. In times of eduroam this is usually effortless. But what to do, if the guest doesn't have an eduroam account? The new WiFi sponsoring comes to the rescue.

Up until now the application for a WiFi guest account resembled Asterix' hunt for Permit A38 [1, 2]. To simplify this, we now have a WiFi sponsoring function in the GÖNET. The sponsoring is meant for single guests. We also have a new voucher system for events which will be presented in the upcoming GWDG News [3].

A sponsor can be everybody with the right to access the WiFi; without any prior application. This especially includes every employee and student. A guest account is valid for up to four weeks (adjustable) and up to three devices. Every user may sponsor up to five guests at a time. As usual, the WiFi access is meant solely for scientific and educational purposes. A guest account does not enable access to eduroam or to any other GWDG service.

The initiative for a sponsored guest account always has to come from the guest! And he can only apply for it when he is already present in Göttingen. He chooses the WiFi GuestOnCampus and clicks "apply for guest access" on the portal page. On most devices the portal page will appear right away. If not, open the website http://wlan.gwdg.de. There, he enters his name, his e-mail address, the e-mail address of his sponsor and a short message

for the sponsor. Finally he will be given a password that he should note down or save immediately. After unlocking, he can use the WiFi using his e-mail address and this password.

You as the sponsor will get an e-mail and can unlock the guest in the WiFi portal https://voucher.gwdg.de. Broadly speaking, the sponsor is liable for every action the guest commits while using the WiFi with this account. Therefore you should check thoroughly if the application is from an expected guest. In doubt, consult with your guest. As the guest might not even have Internet access there is no possible way to check his identity electronically.

In the following we will show the application procedure step by step. For requests, problems and proposals don't hesitate to contact the GWDG support. We are grateful for any feedback.

### References

- [1] https://en.wikipedia.org/wiki/The\_Twelve\_Tasks\_of\_Asterix
- [2] https://www.youtube.com/watch?v=GI5kwSap9Ug
- [3] Until then just ask the GWDG support (support@gwdg.de) for such vouchers.<sup>1</sup>

# WiFi Sponsoring Step by Step

## REQUESTING AN ACCOUNT (AS A GUEST)

- 1. Connect to the Network with the SSID GuestOnCampus.
- 2. Now your device should open a login page (see figure 1). If your device does not open the login page automatically, open your browser and enter http://wlan.gwdg. de into the address field, to get to the login page. If you already have an account for the GuestOn-Campus network skip to step 6.
- 3. On this page klick on the link "apply for guest access" to get to the request form.
- 4. Now enter the following data into the request form and confirm the request by clicking on the "Notify Host" button afterwards (see figure 2):
	- › Your name,
	- › your e-mail address,
	- › the e-mail address of your host (sponsor),
	- › a message to your host (This message should help your host to check if the request is yours) and the text you see in the captcha image.
- 5. After you have completed these steps successfully, you will be redirected to a website where you can see your e-mail address and the password the system generated for you.

Please write down the password because you will need it to login after your host approved your request (see figure 3).

- 6. Klick on "Back to login", to get back to the login page.
- 7. After your host approved your request you will be able to login on the login page with your e-mail address and the password you wrote down in step five.

### APPROVING REQUESTS (AS A HOST)

After a quest submitted a request for an account and entered you as his host you should get an e-mail prompting you to approve the request. If you get such a request and don't know the guest or don't want to approve it you can just ignore the e-mail.

If you want to approve such a request follow these steps:

- 1. Visit the page https://voucher.gwdg.de with your browser and login in using your account.
- 2. You will see all requests of guests, that entered your e-mail address in the host field (see figure 4). It is important that you check if the request is really from a guest you know. We are not able to check the guest's e-mail address since guests may not have internet access. Also the name may be spoofed. In doubt call your guest.
- 3. Before approving the request you may change the duration of the accounts validity. This cannot be more than four weeks.
- 4. By clicking on the green tick (Activate) you can approve the request and activate the guest account.
- 5. After you approved the request the guest account is active and the guest can login immediately. The guest can login using his e-mail address and the password the system generated for him (see figure 5).

You may also delete or prolong active accounts to a maximum of four weeks.

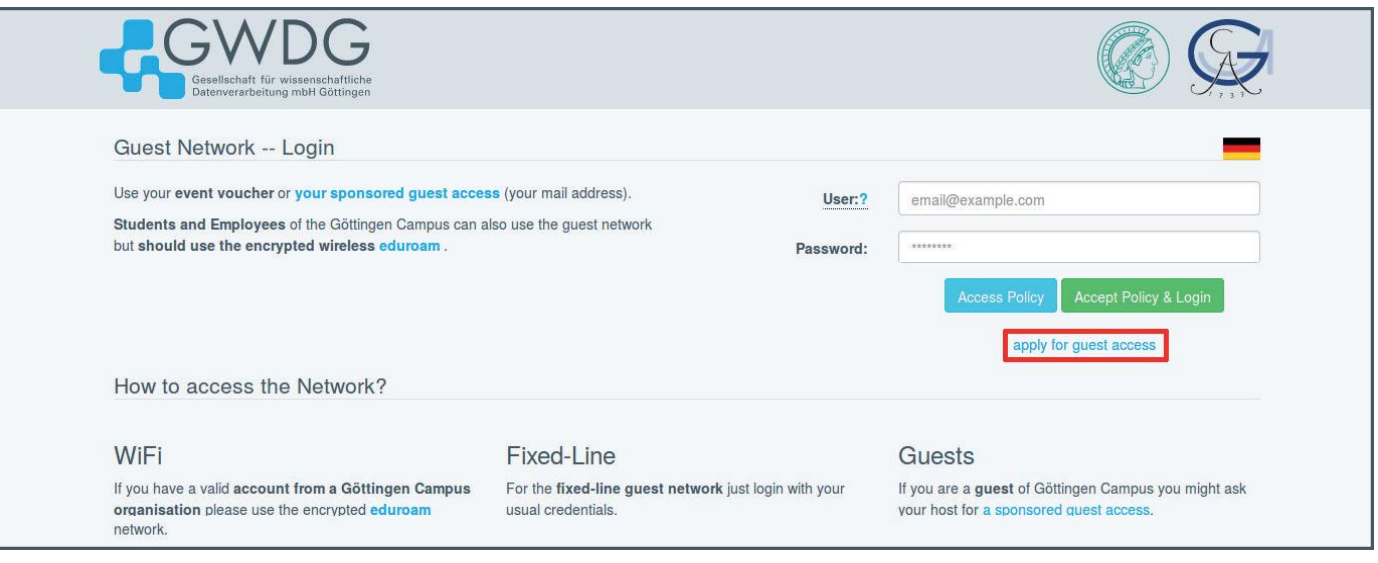

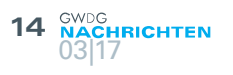

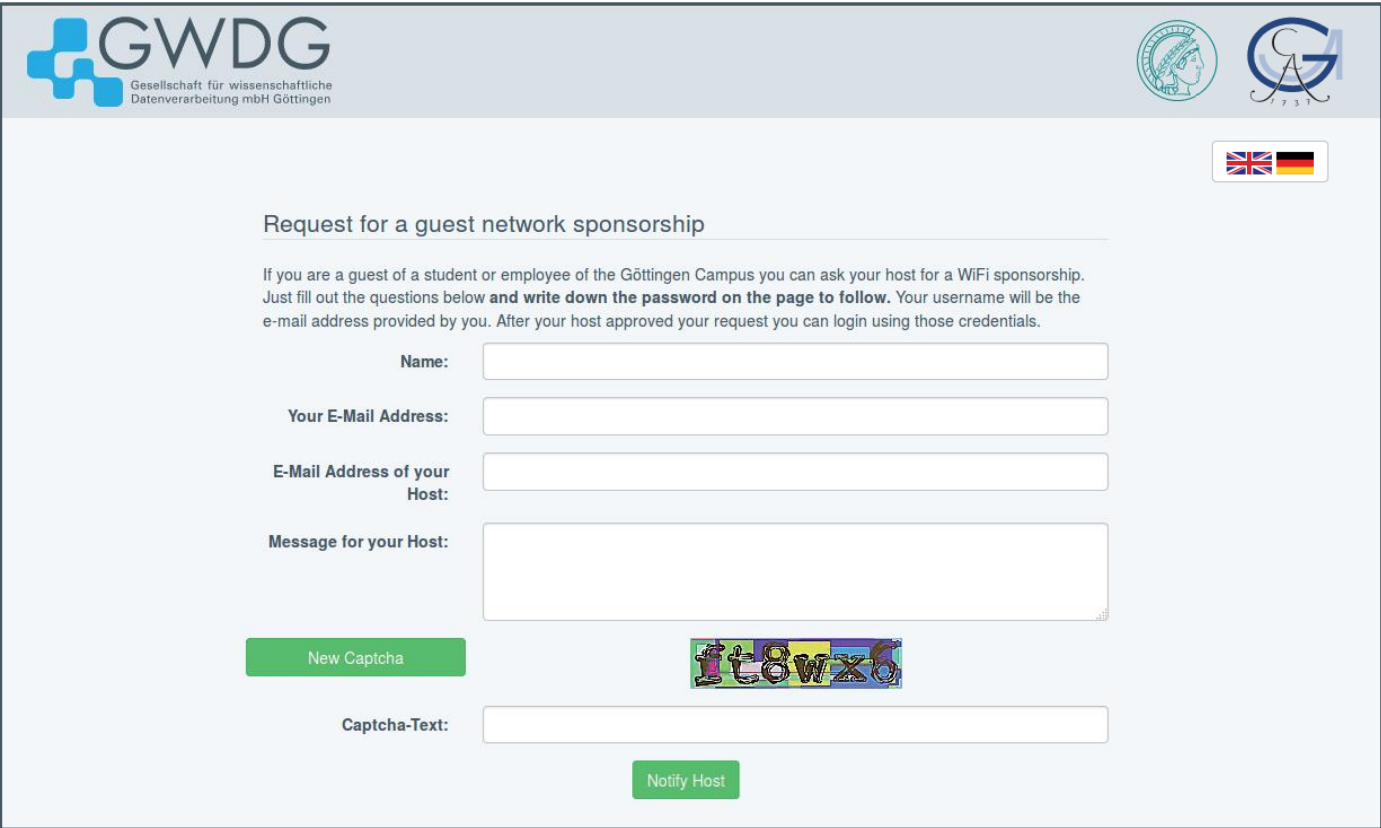

Figure 2

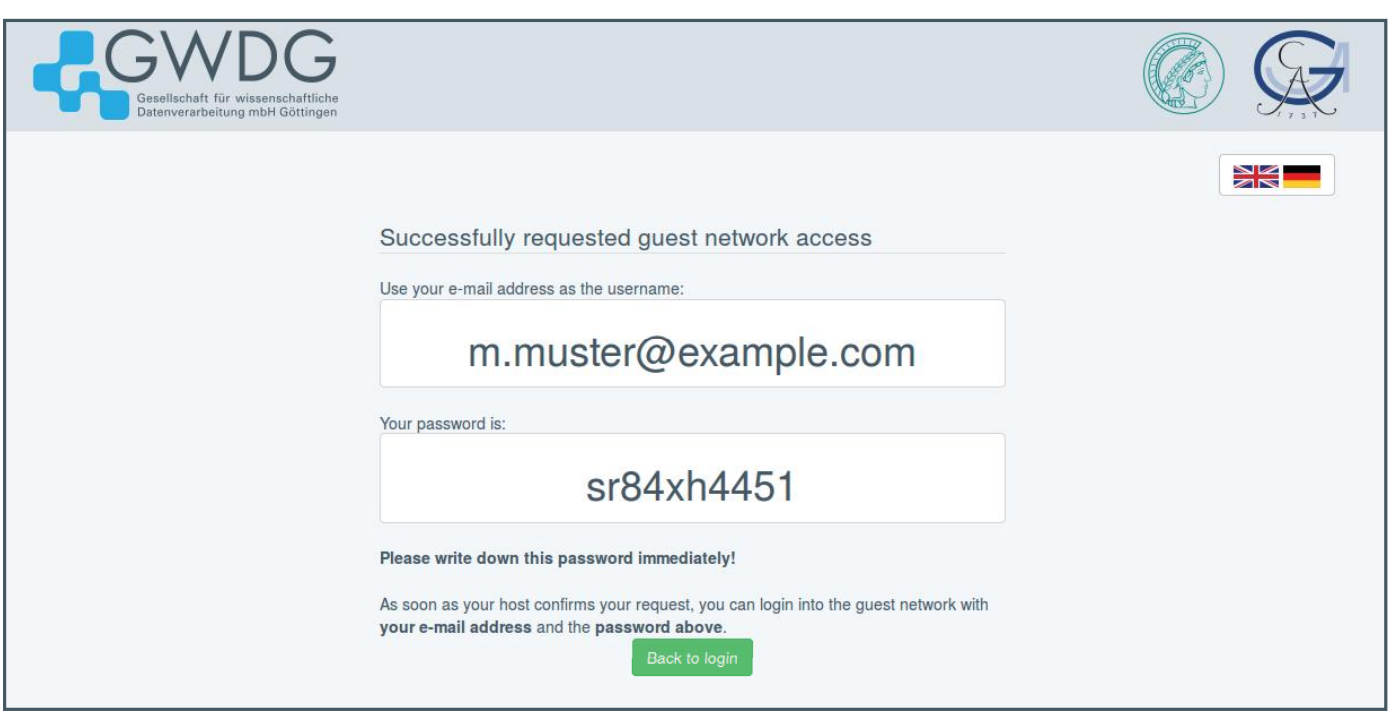

Figure 3

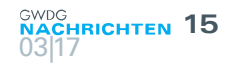

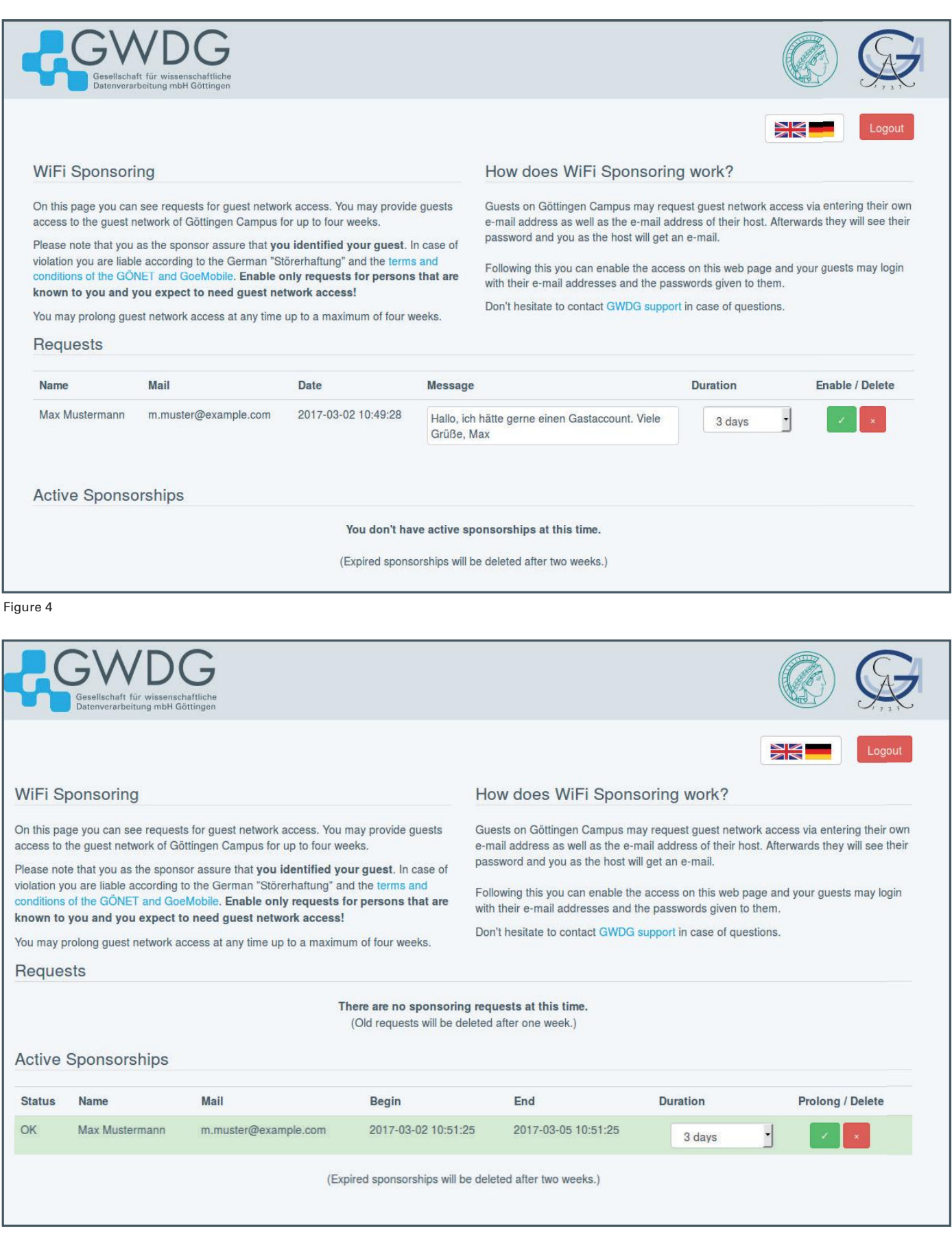